# iTWOcx – Login and Layout

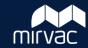

#### **Welcome to iTWOcx**

ITWOcx is the system used by Mirvac to store controlled documents and correspondence relating to projects.

This guide contains the information and system steps you need to get started.

#### **Getting Access to iTWOcx**

You'll receive an email when you've been added to iTWOcx. Click the link to **activate** the account and **create** your own password.

You'll also receive emails each time you're added to new projects.

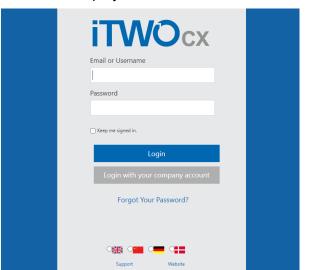

Once active, clicking the project link opens the login page. Enter your **email** and **password** to launch the system.

## **ITWOcx Layout**

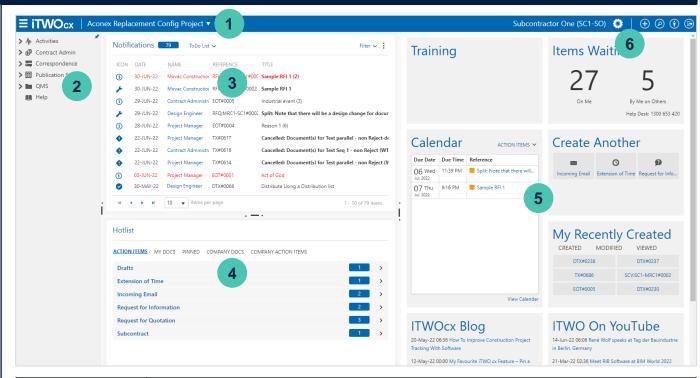

| Se | ction           | Description                                                                                                    |
|----|-----------------|----------------------------------------------------------------------------------------------------|
| 1. | Project Name    | Current project. The arrow allows quick access to other projects assigned to you.                                           |
| 2. | Menu Frame      | The modules, folders and registers you have access to is based on your user profile. Click the arrows to expand sections.   |
| 3. | Notifications   | Displays incoming messages including tasks and information with most recent notification on top.                            |
| 4. | Hotlist         | Contains action items based on type of notification type. Click an item to view details.                                    |
| 5. | Details Frame   | Displays useful information and widgets. When items are clicked in Notifications or Hotlist the details are displayed here. |
| 6. | Project Toolbar | Allows actions from anywhere within the project – new correspondence, search, logout.                                       |

Version 1.0 MIRVAC GROUP Confidential

#### iTWOcx – Documents

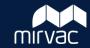

Gatekeeper Approved Y

Yes

No

### **Upload & Distribute Documents**

- 1. Click **Publication Space** in menu
- 2. Open folder 'Controlled Documents'
- 3. Drag files into the folder (or click upload and browse to the file)

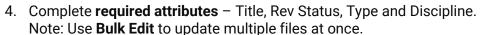

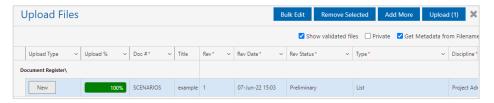

- 5. Click blue Upload button
- 6. Select **Sent for reason** from dropdown menu
- 7. Click Manual Distribution

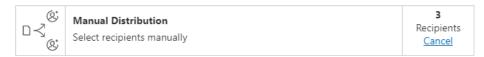

- 8. Add your nominated Mirvac representatives to the Action / Info field
- 9. Enter title and message to send with the documents
- 10. Click Done
- 11. Click Done

To upload a new revision of the document, follow the same steps and distribute to the required people.

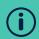

When uploading a new revision of an existing document, the only attribute to update is the **Rev Status**.

### **Document Naming Convention**

A standard naming convention is required for new documentation to include the discipline (two letter discipline code), document identifier (name, number or description), company code (four letter code) and the revision (number listed in brackets).

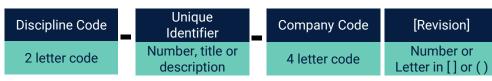

Examples of accepted filenames:

- AU-1023-MPDM[2].pdf
- AC-Tower C Level 1-ABCD(A).png

This ensures iTWOcx manages revisions and populates attributes where possible. The codes are available at the end of this guide.

### **Gatekeeper Process**

To ensure adherence to the naming convention, documents will be reviewed by a gatekeeper (nominated Mirvac representatives). They will review the initial upload of each document, check the naming convention and attributes.

- If **everything is correct** they will flag this in the system as gatekeeper approved.
- If there is **something that needs correcting** they will send a correspondence for you to correct it.

To update the attributes, view the document in iTWOcx and click the **Details** tab. Click **Edit**, make the required changes and **Save** changes.

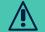

If you need to change the filename / doc number, ensure to change your **local copy** as well to ensure revisions are properly tracked.

Version 1.0 2 MIRVAC GROUP Confidential

For a video click

QR code

this link or scan the

## iTWOcx – Correspondence

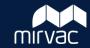

MIRVAC GROUP Confidential

## **Create New Correspondence**

- 1. Click 🕀
- 2. Select required correspondence type
- 3. Enter title
- 4. Add collaborators (recipients) by typing name into the action field and selecting user from list, or
  - Click Action action
  - Highlight required users in the address book and add to the Action or Info sections using the respective blue button action > info >
  - Click Done
- 5. Complete any fields and add comments
- 6. Click Submit

### Reply to a Correspondence

 View / open correspondence in notification email or Notification List in iTWOcx

- 2. Click Respond
- Change action user (if required) by dragging name from info field to action field

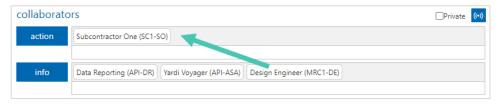

- 4. Complete any sections, fields and add comments
- 5. Click Submit

To quickly add a comment / response on the form, you can use the outlook reply buttons. This won't change the action user or status.

## **Tracking Comments in a Correspondence Thread**

Correspondence within iTWOcx works like a conversation thread. As people respond their comments are listed on the form. Users are visible as well as linked documents or correspondence.

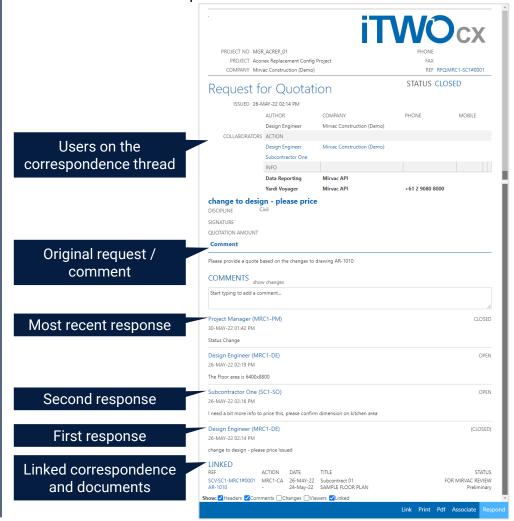

Version 1.0 3

For a video click

For a video click

this link or scan the

QR code

QR code

this link or scan the

## iTWOcx – Correspondence

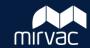

### **Split Correspondence**

iTWOcx has the ability to split correspondence to create a side conversation that is **linked** back to the original. There are two main reasons to create a split correspondence:

- To create a related correspondence thread that is linked to the original request to maintain traceability (e.g. a Request For Quotation results in a need for a Variation. Using a split correspondence ensures the Variation can be traced back to the original RFQ).
- To continue a conversation without some of the users. As users
  cannot be removed from an existing correspondence thread, the split
  function can be used to create a new thread that is linked with only
  some of the recipients.

#### **Split Correspondence - Steps**

1. Open / View a correspondence and click Split

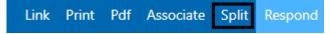

- 2. Update title (if required)
- 3. Add collaborators (recipients) by typing name into the action field and selecting user from list, or
  - Click Action
  - Highlight required users in the address book and add to the Action or Info sections using the respective blue button
  - · Click Done
- 5. Complete any fields and add comments
- 6. Click Submit
- Ensure any linked documents / correspondence are associated to the split correspondence as they do not automatically link.

### **Associating Items to a Correspondence**

Documents and/or other correspondence items within iTWOcx can be added to a correspondence via the associate feature to keep relevant information about an issue or process together.

The associate button is available at the bottom toolbar of every correspondence form.

1. Open / View a correspondence and click **Associate** 

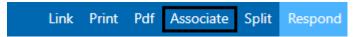

- 2. Use the search function to locate the correspondence form or document (refer to viewing / searching section of this guide)
- 3. Click Search

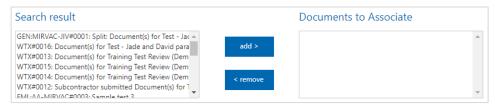

- 4. Highlight item in Search Result section
- 5. Click Add >
- 6. Repeat search to add other documents or correspondence forms
- 7. Click Save
- 8. Continue creating/responding to the rest of the correspondence

After submitting the correspondence the associated items appear in the linked section

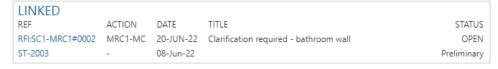

Version 1.0 4 MIRVAC GROUP Confidential

## iTWOcx – Viewing / Searching

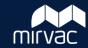

For a video click this link or scan the

QR code

#### **Notifications**

Items appear in the Notification List within the iTWOcx homepage and are also sent via email. Click an item to view it and complete actions.

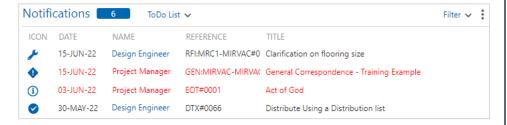

The **icons** indicate if you are in the action field (wrench) or info field (i). The exclamation icon (!) shows items that have been in your list for a long time. **Overdue items** appear in **red**.

To remove an item from the list, click the icon. It will change to a tick  $(\checkmark)$  and then disappear from the list upon page refresh.

## Searching for Correspondence (global search)

1. Click

2. Enter search criteria (e.g. keyword)

For more search options expand the sections

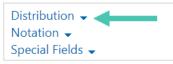

- 3. Click Search
- 4. Matching results appear. Click item to view or complete required actions

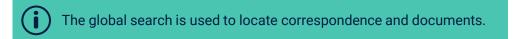

### **Searching for Documents (publication space)**

#### **Keyword Search**

- 1. Click **Publication Space** in menu
- 2. Enter Keyword in search field

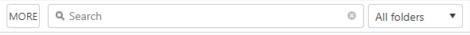

- 3. Press **Enter**
- 4. Matching results appear. Click item to view or complete required actions

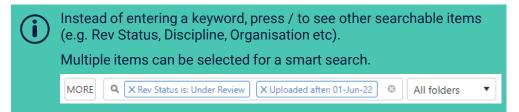

#### **Advanced Search**

1. Click **More** for additional search criteria

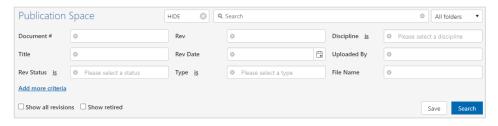

- 2. Enter **Search Criteria** (click **Add more criteria** for more options)
- 3. Click Search
- . Matching results appear. Click item to view or complete required actions

Version 1.0 5 MIRVAC GROUP Confidential

For a video click

QR code

this link or scan the

# iTWOcx – Codes for Document Naming

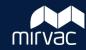

### **Discipline Codes**

| Code | Discipline          | Code | Discipline                     | Code | Discipline             |
|------|---------------------|------|--------------------------------|------|------------------------|
| AC   | Acoustic            | FA   | Façade                         | PT   | Print                  |
| AG   | Agents              | FE   | Fire Engineering               | PV   | Property Valuation     |
| AQ   | Aquatic             | FF   | Flora and Fauna                | QA   | Quality Assurance      |
| AR   | Architectural       | FP   | Fire Protection                | QS   | Quantity Surveying     |
| AU   | Authority           | FS   | Flooding and Stormwater        | RS   | Research               |
| ВС   | BCA                 | GT   | Geotech                        | SC   | Security               |
| BF   | Bushfire            | HS   | Health, Safety & Environmental | SL   | Sales                  |
| CM   | Commercial          | HT   | Heritage                       | SN   | Signage                |
| СО   | Commissioning       | HY   | Hydraulic                      | ST   | Structural             |
| СТ   | Certification       | IR   | Irrigation & Water             | SV   | Survey                 |
| CV   | Civil               | LG   | Legal                          | TC   | Telecommunication      |
| DF   | Dry Fire Protection | LN   | Launch                         | TM   | Traffic Management     |
| DG   | Digital             | LS   | Landscape                      | TP   | Town Planning          |
| DL   | Dilapidation        | ME   | Mechanical                     | UA   | DDA / Universal Access |
| DM   | Demolition          | MK   | Marketing                      | VT   | Vertical Transport     |
| EL   | Electrical          | PA   | Project Administration         | WF   | Wet Fire Protection    |
| ES   | ESD                 | PM   | Project Management             | WM   | Waste Management       |
| EV   | Events              | PR   | Public Relations               | WP   | Waterproofing          |
|      |                     |      |                                | WR   | Wind and Reflectivity  |

### **Company Codes**

| Code | Company (examples only) |
|------|-------------------------|
| ARUP | Arup Group              |
| JHAC | JHA Consulting          |
| JHOL | John Holland            |
| SIMP | Simpson Kotzman         |
| URBI | Urbis                   |

The company code should be used at the end of the Filename / Doc # to indicate ownership.

Codes are either the first four letters of the company or a logical code such as initials. Companies can make up their own code.

#### For example:

- Star Electrical = STAR
- John Holland = JHOLL
- Future Form Group Australia = FFGA

**Need additional support?** Detailed iTWOcx support guides are available at - <a href="https://corp-auth.mirvac.com/Residential/mirvac-training-collateral">https://corp-auth.mirvac.com/Residential/mirvac-training-collateral</a>